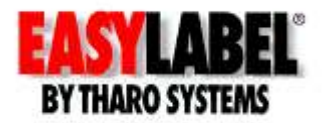

# EASYLABEL Net Printer Server Installation

#### **Overview**

This document is a technical installation guide for the EASYLABEL® Net Print Server (ELNPS). ELNPS is an application that provides a web browser-based interface for label selection and printing. For an overview of what the software does and how to use it, please contact your EASYLABEL reseller or visit our website www.tharo.com to download documentation or to contact us.

#### Tested Web Browsers:

- Internet Explorer (Versions 9 and 11)
- Microsoft Edge
- Firefox
- Chrome
- Opera

#### Minimum requirements for the host machine:

- Windows 7
- or higher
- IIS with the necessary components enabled
- Good network connection to the host machine

## Windows 7 Installation

- 1. Open the Windows Control Panel
- 2. Select "Programs"
- 3. Select "Turn Windows Features on and off" to left of the application list
- 4. Select "Internet Information Services" | "Web Management Tools" and enable:
	- "IIS Management Console"
	- "IIS Management Scripts and Tools"
	- Enable "IIS Management Service"
- 5. Select "Internet Information Services" | "World Wide Web Services" | "Application Development Features" and enable:
	- "ASP.NET"
	- ".NET Extensibility"
	- "ISAPI Extensions"
	- "ISAPI Filters"
- 6. Select "Internet Information Services" | "World Wide Web Services" | "Common HTTP Features" and enable:
	- "Default Document"
	- "Static Content"
- 7. Confirm that all firewalls, routers and smart switches between the host and client machine allow HTTP traffic to pass through.
- 8. Run the EASYLABEL installer and follow the onscreen instructions
- 9. Run the EASYLABEL Net Printer Server install and follow the onscreen instructions. (The version numbers of the EASYLABEL software and Net Print Server software have to match)
- 10. Restart the PC.

## Windows 8 & 10 Installation

- 1. Open the Windows Control Panel
- 2. Select "Programs"
- 3. Select "Turn Windows Features on and off" to left of the application list
- 4. Select "Internet Information Services" | "Web Management Tools" and enable:
	- "IIS Management Console"
	- "IIS Management Scripts and Tools"
	- Enable "IIS Management Service"
- 5. Select "Internet Information Services" | "World Wide Web Services" | "Application Development Features" and enable:
	- "ASP.NET 4.x"
	- ".NET Extensibility"
	- "ISAPI Extensions"
	- "ISAPI Filters"
- 6. Select "Internet Information Services" | "World Wide Web Services" | "Common HTTP Features" and enable:
	- "Default Document"
	- "Static Content"
- 7. Confirm that all firewalls, routers and smart switches between the host and client machine allow HTTP traffic to pass through.
- 8. Run the EASYLABEL installer and follow the onscreen instructions
- 9. Run the EASYLABEL Net Printer Server install and follow the onscreen instructions. (The version numbers of the EASYLABEL software and Net Print Server software have to match)
- 10. Restart the PC.
- 1. In the "Server Manager -> Dashboard" under "Configure this local server" click the "Add Roles and Features". In the "Add Roles and Features Wizard" on the "Before you begin" page just click "Next".
- 2. On the "Select installation type" screen make sure that "Role-based or feature-based installation" is selected and then click "Next".
- 3. On the "Select destination server" page make sure that "Select a server from the server pool" is selected and that the name of this server is selected in the list under "Server Pool", then click "Next".
- 4. On the "Select server roles" page select "Web Server (IIS)" from the "Roles" list. You may see a page that asks "Add features that are required for Web Server (IIS)?", if so, just click the "Add Features" button. Then click "Next".
- 5. On the "Select Features" page, just click "Next".
- 6. On the "Web Server Role (IIS)" page just click "Next".
- 7. On the "Select role services" page under "Common HTTP Features" make sure that "Default Document" and "Static Content" are both selected. Under "Application Development" select "ASP.NET 4.x". You may be asked to "Add features that are required for ASP.NET 4.x", just click the "Add Features" button. Make sure that ".NET Extensibility", "ISAPI Extensions", and "ISAPI Filters" are also selected. Then click "Next".
- 8. On the "Confirm Installation Selections" screen you can review the selected features. Then click "Install" to finish. When installation is complete, you should see "Installation succeeded". Then click "Close".
- 9. Confirm that all firewalls, routers and smart switches between the host and client machine allow HTTP traffic to pass through.
- 10. Run the EASYLABEL installer and follow the onscreen instructions
- 11. Run the EASYLABEL Net Printer Server install and follow the onscreen instructions. (The version numbers of the EASYLABEL software and Net Print Server software have to match).
- 12. Restart the server.

## EASYLABEL Net Printer Server Setup

A quick user guide is also available on our website www.tharo.com. For a detailed description of all options, continue reading below.

The "Administration/Configuration" page can be accessed on the Label Server PC through the installed desktop icon, by browsing to http://localhost/EASYLABELNetPrintServer or remotely using the web browser interface and clicking the "Admin" button on the main page.

The default credentials for any administrative functions in the Net Printer Server are:

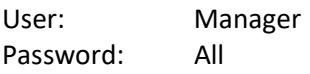

The default credentials for print only functions in the Net Printer Server are:

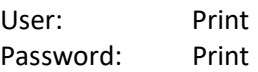

#### \*We suggest that you change these passwords as part of the setup process

General Configuration: The first screen you see when you log in as Administrator is the "General Configuration" page. When you are satisfied with the changes click the "Update'' button to apply them.

Label Format Folder: This is where you designate which folder the ELNPS should look in for label format files. Any label formats placed in this folder will be visible to all users. NOTE: If you are using Windows 7, Vista or Server 2008 on your Label Server, we recommend that your label format folder be located in the root directory (for example "C:\NPS\_Resource") and ensure all users have read/write access for this folder to avoid "User Access Control" issues.

Preview Size (Auto): Check the box if you want ELNPS to set the size of the label preview images on the "Label Format Selection" page to 160W X 240H. Uncheck this box to specify a height and width.

Preview Width: Specify the width in pixels of the label preview images on the "Label Format Selection" page. This field is ignored when the Preview Size (Auto) option is checked.

Preview Height: Specify the height in pixels of the label preview image on the "Label Format Selection" page. This field is ignored when the Preview Size (Auto) option is checked.

Page Size: Specify the number of label previews shown on each "Label Format Selection" page.

Image Type: Select which type of graphics the ELNPS should use to display the preview images on the "Label Format Selection" page. JPEG images look nicer but GIF images are smaller and work well on hand-held devices.

Language: Select in which language you would like the ELNPS pages displayed. Otherwise, select "Auto" and the ELNPS will automatically choose a language from the list based on the "Language Preference" setting in the Client's web browser. If the Client's selected language is not available, the pages will be displayed in English.

Sign On Required: Check this box to control access to the ELNPS. When this box is unchecked only the Administrator must log in. When this box is checked all users must log in. This is helpful to prevent unauthorized people from printing labels with the ELNPS.

Add User: The Administrator can add new users with the "Add User" page. Enter a User Name and Password, confirm the Password and then select if this user is in the Administrator or User group. Administrators can modify ELNPS settings, but Users can only print labels. You can also select if this user can see the label formats in the "System" folder (defined in the General Configuration as the "Label Format Folder"). You can also specify a specific label format folder for this user. When you are satisfied with your selections, click the "Create User" button. User Names and Passwords in ELNPS are case sensitive.

Manage User: The "Manage User" page allows the Administrator to view the existing users and to change the User Name and Group of existing users by clicking "Edit" next to the user they wish to change. They also can delete existing users by clicking the "Delete" button next to a user. Please Note: Administrators are NOT able to change passwords for existing users. When you are finished, click "Update" to apply your changes.

Printer Setup: The "Printer Setup" page allows an Administrator to add or remove printers from the list the ELNPS can print to. On the left is a list of all the printers configured in EASYLABEL. On the right is a list of all the printers the ELNPS can print to. To add a printer to the ELNPS list, select the printer in the list on the left and click the ">>" button to add it to the list on the right. To remove a printer from the ELNPS list select the printer in the list on the right and click the "<<" button to move it to the list on the left. Click the "Save" button when you are finished. This page also notifies you of the TOTAL number of printers you can set up in the ELNPS.